# *IMAQ*<sup>™</sup>

NI Vision Builder for Automated Inspection Tutorial

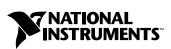

November 2002 Edition Part Number 323379A-01

#### Worldwide Technical Support and Product Information

ni.com

#### **National Instruments Corporate Headquarters**

11500 North Mopac Expressway Austin, Texas 78759-3504 USA Tel: 512 683 0100

#### **Worldwide Offices**

Australia 03 9879 5166, Austria 0662 45 79 90 0, Belgium 02 757 00 20, Brazil 55 11 3262 3599, Canada (Calgary) 403 274 9391, Canada (Montreal) 514 288 5722, Canada (Ottawa) 613 233 5949, Canada (Québec) 514 694 8521, Canada (Toronto) 905 785 0085, China 86 21 6555 7838, Czech Republic 02 2423 5774, Denmark 45 76 26 00, Finland 09 725 725 11, France 01 48 14 24 24, Germany 089 741 31 30, Greece 01 42 96 427, Hong Kong 2645 3186, India 91 80 4190000, Israel 03 6393737, Italy 02 413091, Japan 03 5472 2970, Korea 02 3451 3400, Malaysia 603 9596711, Mexico 001 800 010 0793, Netherlands 0348 433466, New Zealand 09 914 0488, Norway 32 27 73 00, Poland 22 3390 150, Portugal 210 311 210, Russia 095 238 7139, Singapore 65 6 226 5886, Slovenia 3 425 4200, South Africa 11 805 8197, Spain 91 640 0085, Sweden 08 587 895 00, Switzerland 056 200 51 51, Taiwan 02 2528 7227, United Kingdom 01635 523545

For further support information, refer to the *Technical Support and Professional Services* appendix. To comment on the documentation, send email to techpubs@ni.com.

© 2002 National Instruments Corporation. All rights reserved.

# **Important Information**

#### Warranty

The media on which you receive National Instruments software are warranted not to fail to execute programming instructions, due to defects in materials and workmanship, for a period of 90 days from date of shipment, as evidenced by receipts or other documentation. National Instruments will, at its option, repair or replace software media that do not execute programming instructions if National Instruments receives notice of such defects during the warranty period. National Instruments does not warrant that the operation of the software shall be uninterrupted or error free.

A Return Material Authorization (RMA) number must be obtained from the factory and clearly marked on the outside of the package before any equipment will be accepted for warranty work. National Instruments will pay the shipping costs of returning to the owner parts which are covered by warranty.

National Instruments believes that the information in this document is accurate. The document has been carefully reviewed for technical accuracy. In the event that technical or typographical errors exist, National Instruments reserves the right to make changes to subsequent editions of this document without prior notice to holders of this edition. The reader should consult National Instruments if errors are suspected. In no event shall National Instruments be liable for any damages arising out of or related to this document or the information contained in it.

EXCEPT AS SPECIFIED HEREIN, NATIONAL INSTRUMENTS MAKES NO WARRANTIES, EXPRESS OR IMPLIED, AND SPECIFICALLY DISCLAIMS ANY WARRANTY OF MERCHANTABILITY OR FITNESS FOR A PARTICULAR PURPOSE. CUSTOMER'S RIGHT TO RECOVER DAMAGES CAUSED BY FAULT OR NEGLGENCE ON THE PART OF NATIONAL INSTRUMENTS SHALL BE LIMITED TO THE AMOUNT THERETOFORE PAID BY THE CUSTOMER. NATIONAL INSTRUMENTS WILL NOT BE LIABLE FOR DAMAGES RESULTING FROM LOSS OF DATA, PROFITS, USE OF PRODUCTS, OR INCIDENTAL OR CONSEQUENTIAL DAMAGES, EVEN IF ADVISED OF THE POSSIBILITY THEREOF. This limitation of the liability of National Instruments will apply regardless of the form of action, whether in contract or tort, including negligence. Any action against National Instruments must be brought within one year after the cause of action accrues. National Instruments shall not be liable for any delay in performance due to causes beyond its reasonable control. The warranty provided herein does not cover damages, defects, malfunctions, or service failures caused by owner's failure to follow the National Instruments installation, operation, or maintenance instructions; owner's modification of the product; owner's abuse, misuse, or negligent acts; and power failure or surges, fire, flood, accident, actions of third parties, or other events outside reasonable control.

#### Copyright

Under the copyright laws, this publication may not be reproduced or transmitted in any form, electronic or mechanical, including photocopying, recording, storing in an information retrieval system, or translating, in whole or in part, without the prior written consent of National Instruments Corporation.

#### Trademarks

FieldPoint<sup>™</sup>, IMAQ<sup>™</sup>, National Instruments<sup>™</sup>, NI<sup>™</sup>, and ni.com<sup>™</sup> are trademarks of National Instruments Corporation.

Product and company names mentioned herein are trademarks or trade names of their respective companies.

#### Patents

For patents covering National Instruments products, refer to the appropriate location: Help»Patents in your software, the patents.txt file on your CD, or ni.com/patents.

#### WARNING REGARDING USE OF NATIONAL INSTRUMENTS PRODUCTS

(1) NATIONAL INSTRUMENTS PRODUCTS ARE NOT DESIGNED WITH COMPONENTS AND TESTING FOR A LEVEL OF RELIABILITY SUITABLE FOR USE IN OR IN CONNECTION WITH SURGICAL IMPLANTS OR AS CRITICAL COMPONENTS IN ANY LIFE SUPPORT SYSTEMS WHOSE FAILURE TO PERFORM CAN REASONABLY BE EXPECTED TO CAUSE SIGNIFICANT INJURY TO A HUMAN.

(2) IN ANY APPLICATION, INCLUDING THE ABOVE, RELIABILITY OF OPERATION OF THE SOFTWARE PRODUCTS CAN BE IMPAIRED BY ADVERSE FACTORS, INCLUDING BUT NOT LIMITED TO FLUCTUATIONS IN ELECTRICAL POWER SUPPLY, COMPUTER HARDWARE MALFUNCTIONS, COMPUTER OPERATING SYSTEM SOFTWARE FITNESS, FITNESS OF COMPILERS AND DEVELOPMENT SOFTWARE USED TO DEVELOP AN APPLICATION, INSTALLATION ERRORS, SOFTWARE AND HARDWARE COMPATIBILITY PROBLEMS, MALFUNCTIONS OR FAILURES OF ELECTRONIC MONITORING OR CONTROL DEVICES, TRANSIENT FAILURES OF ELECTRONIC SYSTEMS (HARDWARE AND/OR SOFTWARE), UNANTICIPATED USES OR MISUSES, OR ERRORS ON THE PART OF THE USER OR APPLICATIONS DESIGNER (ADVERSE FACTORS SUCH AS THESE ARE HEREAFTER COLLECTIVELY TERMED "SYSTEM FAILURES"). ANY APPLICATION WHERE A SYSTEM FAILURE WOULD CREATE A RISK OF HARM TO PROPERTY OR PERSONS (INCLUDING THE RISK OF BODILY INJURY AND DEATH) SHOULD NOT BE RELIANT SOLELY UPON ONE FORM OF ELECTRONIC SYSTEM DUE TO THE RISK OF SYSTEM FAILURE. TO AVOID DAMAGE, INJURY, OR DEATH, THE USER OR APPLICATION DESIGNER MUST TAKE REASONABLY PRUDENT STEPS TO PROTECT AGAINST SYSTEM FAILURES, INCLUDING BUT NOT LIMITED TO BACK-UP OR SHUT DOWN MECHANISMS. BECAUSE EACH END-USER SYSTEM IS CUSTOMIZED AND DIFFERS FROM NATIONAL INSTRUMENTS' TESTING PLATFORMS AND BECAUSE A USER OR APPLICATION DESIGNER MAY USE NATIONAL INSTRUMENTS PRODUCTS IN COMBINATION WITH OTHER PRODUCTS IN A MANNER NOT EVALUATED OR CONTEMPLATED BY NATIONAL INSTRUMENTS, THE USER OR APPLICATION DESIGNER IS ULTIMATELY RESPONSIBLE FOR VERIFYING AND VALIDATING THE SUITABILITY OF NATIONAL INSTRUMENTS PRODUCTS WHENEVER NATIONAL INSTRUMENTS PRODUCTS ARE INCORPORATED IN A SYSTEM OR APPLICATION, INCLUDING, WITHOUT LIMITATION, THE APPROPRIATE DESIGN, PROCESS AND SAFETY LEVEL OF SUCH SYSTEM OR APPLICATION.

#### **About This Manual**

| Conventions           | .vii  |
|-----------------------|-------|
| Related Documentation | .viii |

#### Chapter 1 Getting Started in Vision Builder AI

| Opening the Vision Builder AI Configuration Interface      | 1-4  |
|------------------------------------------------------------|------|
| Elements of the Configuration Interface                    | 1-4  |
| Configuring an Inspection                                  | 1-6  |
| Acquiring an Image                                         |      |
| Checking for the Presence of a Feature Using Match Pattern |      |
| Testing an Inspection Step                                 | 1-9  |
| Saving an Inspection                                       | 1-10 |
| Running an Inspection in the Inspection Interface          |      |

#### Chapter 2 Checking for the Presence of a Part

| Creating a New Inspection                               |  |
|---------------------------------------------------------|--|
| Simulating Image Acquisition                            |  |
| Defining a Feature on Which to Base a Coordinate System |  |
| Setting a Coordinate System                             |  |
| Checking for the Cap Using Measure Intensity            |  |
| Saving the Inspection                                   |  |

#### Chapter 3 Inspecting Objects for Correct Measurements

| 3-1 |
|-----|
| 3-1 |
|     |
|     |
|     |
| 3-7 |
| 3-7 |
|     |

#### Chapter 4 Inspecting for Multiple Correct Instances of an Object

| Creating a New Inspection                               |   |
|---------------------------------------------------------|---|
| Simulating Image Acquisition                            |   |
| Defining a Feature on Which to Base a Coordinate System |   |
| Setting a Coordinate System                             |   |
| Measuring the Separation between Connectors             |   |
| Inspecting the Fuse Conductor                           |   |
| Making Logical PASS/FAIL Decisions                      |   |
| Setting Global Decision Making Properties               | 0 |
| Testing the Inspection                                  | 1 |
| Saving the Inspection                                   | 2 |

#### Appendix A Technical Support and Professional Services

#### Glossary

This manual is for manufacturing test engineers who need to acquire images of parts, process and analyze the images, make measurements, and make pass/fail decisions about the parts. This tutorial is well suited for people who have little experience with machine vision. The tutorial contains many techniques for using NI Vision Builder for Automated Inspection (Vision Builder AI) to solve visual inspection tasks including inspection, gauging, part presence, guidance, and counting.

Follow the instructions in this tutorial to familiarize yourself with the Vision Builder AI Configuration interface and solve common inspection tasks.

# Conventions

|           | The following conventions appear in this manual:                                                                                                    |
|-----------|----------------------------------------------------------------------------------------------------|
| <>        | Angle brackets that contain numbers separated by an ellipsis represent a range of values associated with a bit or signal name—for example, DIO<30>.                                                                                                    |
| »         | The » symbol leads you through nested menu items and dialog box options to a final action. The sequence <b>File</b> » <b>Page Setup</b> » <b>Options</b> directs you to pull down the <b>File</b> menu, select the <b>Page Setup</b> item, and select <b>Options</b> from the last dialog box. |
|           | This icon denotes a tip, which alerts you to advisory information.                                                                                                    |
|           | This icon denotes a note, which alerts you to important information.                                                                                                    |
| bold      | Bold text denotes items that you must select or click in the software, such<br>as menu items and dialog box options. Bold text also denotes parameter<br>names.                                                                                                    |
| italic    | Italic text denotes variables, emphasis, a cross reference, or an introduction<br>to a key concept. This font also denotes text that is a placeholder for a word<br>or value that you must supply.                                                                                             |
| monospace | Text in this font denotes text or characters that you should enter from the keyboard, sections of code, programming examples, and syntax examples. This font is also used for the proper names of disk drives, paths, directories,                                                             |

programs, subprograms, subroutines, device names, functions, operations, variables, filenames and extensions, and code excerpts.

## **Related Documentation**

The following documents contain information that you might find helpful as you read this manual:

- *NI Vision Builder for Automated Inspection: Configuration Help*, available by selecting **Help**»**Online Help** from the Vision Builder AI Configuration interface
- *NI Vision Builder for Automated Inspection: Inspection Help*, available by selecting **Help**»**Online Help** from the Vision Builder AI Inspection interface

# **Getting Started in Vision Builder Al**

This chapter introduces the Vision Builder AI environment, teaches you how to create a short *inspection*, and shows you how to run an inspection.

Figures 1-1 and 1-2 show the general instructions for creating a Vision Builder AI inspection. Figure 1-1 describes the general steps for designing a Vision Builder AI inspection. The *Add Inspection Steps* module of Figure 1-1 is expanded in Figure 1-2.

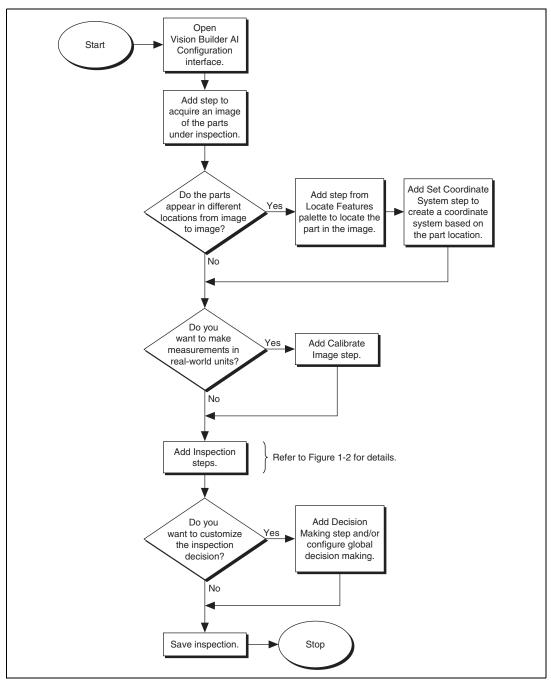

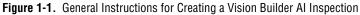

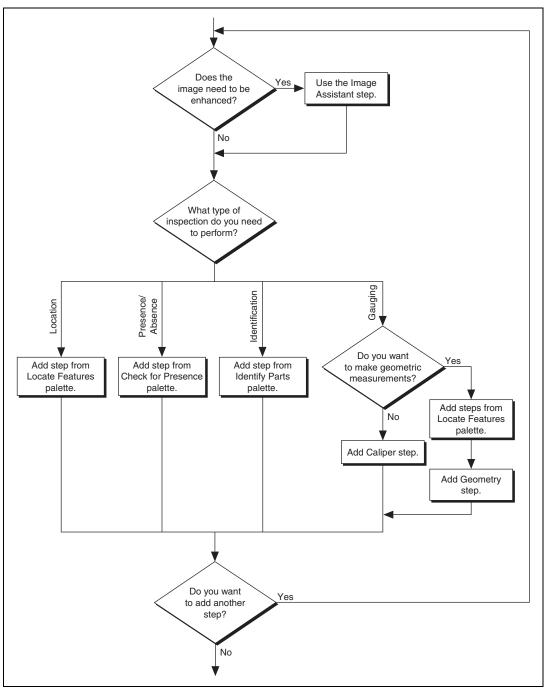

Figure 1-2. Adding Inspection Steps to a Vision Builder AI Inspection

Follow the instructions in this chapter to open Vision Builder AI and configure, test, save, and run an inspection.

# **Opening the Vision Builder AI Configuration Interface**

Vision Builder AI has two modes of operation: configuration and inspection. Use the Configuration interface to configure and test your inspection. Use the Inspection interface to deploy the software and perform online or offline visual inspection.

Follow these instructions to open the Vision Builder AI Configuration interface:

- 1. Go to the **Start** menu and select **Programs**»**National Instruments Vision Builder AI 1.0**. The **Welcome** screen appears.
- 2. Click the **Configure Inspection** button.

#### **Elements of the Configuration Interface**

Figure 1-3 shows the Vision Builder AI Configuration interface. The Configuration interface contains four areas: main window, inspection diagram window, inspection steps palette, and embedded help window.

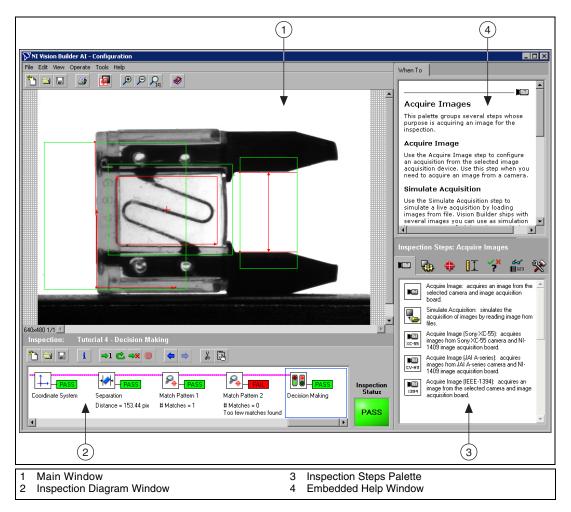

Figure 1-3. Vision Builder AI Configuration Interface

- Main window—Displays the image being processed, the **Decision Making** property page, the **Serial I/O** property page, and the **Configure Inputs/Outputs** property page.
- **Inspection diagram window**—Displays the sequence of Vision Builder AI *steps* that comprise the inspection.
- **Inspection steps palette**—Lists and describes the steps you use to create your inspection. When you click on most steps, this palette transforms into the property page for the step.

Embedded help window—Contains context-sensitive help about when to use a step, how to configure a step, the function of the user-interface controls, and frequently asked questions.

# **Configuring an Inspection**

On startup, Vision Builder AI loads a blank inspection in the inspection diagram window. To build an inspection, you need to add and configure steps to the inspection.

This section teaches you how to create a simple inspection that checks for the presence of a label on a National Instruments FieldPoint device.

#### Acquiring an Image

In the inspection steps palette, the Acquire Images tab contains four image acquisition steps—Acquire Image, Acquire Image (Sony XC-55), Acquire Image (JAI A-series), and Acquire Image (IEEE 1394)—and one step that simulates image acquisition by loading images from file—Simulate Acquisition.

For simplicity, the exercises in this tutorial incorporate the Simulate Acquisition step. However, in your real-world inspection, use one of the four image acquisition steps to acquire images of the object under inspection.

Follow these instructions to configure a Simulate Acquisition step that simulates acquiring images of FieldPoint devices.

- 1. In the inspection steps palette, select the Acquire Images tab.
- 2. Click the **Simulate Acquisition** step. The property page for the step appears.
- In the Step Name control, enter Acquire Image. 3.
- Click the **Browse** button. The **Select an Image File** dialog box 4. appears.
- 5. Navigate to <Vision Builder AI 1.0>\DemoImg\Tutorial 1.
- 6. Select the first image, Image 01. jpg, and click **Open**.
- 7. Make sure the **Cycle Through Folder Images** control is enabled. When this control is enabled, Vision Builder AI loads a different simulation image from the folder each time the step is run, which simulates a live acquisition of multiple parts.

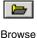

NI Vision Builder for Automated Inspection Tutorial

8. Click **OK**. Vision Builder AI adds the **Simulate Acquisition** step to the inspection.

#### Checking for the Presence of a Feature Using Match Pattern

Follow these instructions to configure a **Match Pattern** step to check for the presence of the FieldPoint device label.

- 1. In the inspection steps palette, select the **Check for Presence** tab.
- 2. Click the Match Pattern step. A dialog box appears.
- 3. Draw a *region of interest* around the area of the image containing the label, as shown in Figure 1-4. This region becomes the *pattern matching template*.

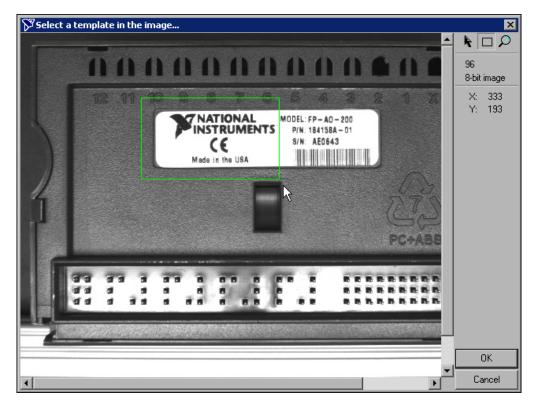

Figure 1-4. Creating a Template Pattern

4. Click **OK** to accept the template.

Notice that Vision Builder AI locates the specified template in the green region of interest. The location of the match is overlaid on the inspection image with a red rectangle.

- 5. In the Main tab, enter Locate Label in the Step Name control.
- 6. Redraw or decrease the default green region of interest so that it surrounds only the portion of the device that contains the learned template, as shown in Figure 1-5.

| T.      | 11 10 | 0 8         | 0 7              | 6 5 4                    | 3 2      | 1 2     |  |
|---------|-------|-------------|------------------|--------------------------|----------|---------|--|
|         |       | <b>PINS</b> | TIONAL           | MODEL: FP-/<br>P/N: 1841 | 58A - 01 |         |  |
|         |       | Made        | CE<br>in the USA | S/N: AEO                 | 643      |         |  |
|         |       |             |                  |                          |          |         |  |
|         |       |             |                  |                          | (        | EVS     |  |
|         |       |             |                  |                          |          | PC+ABS  |  |
|         |       |             |                  |                          |          |         |  |
| 11 11 1 |       |             |                  | 51 2                     |          |         |  |
| 4 4 4   |       |             |                  | ALC: U.M.                |          | BBBBBBB |  |

Figure 1-5. Limiting the Search Region

This region of interest represents the area of the image in which Vision Builder AI searches for instances of the template.

7. In the **Settings** tab, set **Number of Matches to Find** to **1**.

Notice the **Minimum Score** control. By default, all instances of the template must have a *match score* of 800 or higher to be considered a valid match. **Minimum Score** can vary between 0 and 1,000. A score of 1,000 indicates a perfect match.

8. In the **Limits** tab, enable the **Minimum Number of Matches** control, and set the value to **1**.

Notice the **Matches** table contains two matches—a match that meets the requirements you set and the next best possible match. This feature helps you choose a **Minimum Score** high enough to discriminate correct parts from defective ones but not so high that the visual inspection cannot tolerate normal process variations.

# **Testing an Inspection Step**

You can test a step before or after adding it to the inspection. Follow these instructions to test the **Locate Label** step to make sure the current step configuration returns the results you expect.

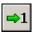

Run Once

 Click the **Run Once** button located in the inspection diagram window. Vision Builder AI loads the next image, Image 02.jpg, from the Tutorial 1 folder and performs the Locate Label step on the image.

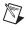

**Note** The name of the active image is displayed in the **Simulate Acquisition** module of the inspection diagram.

Notice that the Step Status is PASS.

2. Test the other images in the Tutorial 1 folder. Table 1-1 lists the test images, **Step Status** to expect for each image, and an explanation of the status.

| Image Name   | Inspection Status | Explanation               |
|--------------|-------------------|---------------------------|
| Image 03.jpg | PASS              | The label is present.     |
| Image 04.jpg | PASS              | The label is present.     |
| Image 05.jpg | FAIL              | The label is missing.     |
| Image 06.jpg | FAIL              | The label is upside down. |

Table 1-1. Expected Results for the FieldPoint Label Inspection

**Note** If Image 02.jpg, Image 03.jpg, or Image 04.jpg do not pass inspection, slightly reduce the value of the **Minimum Score** control located in the **Settings** tab.

3. Click **OK** to add the step to the inspection.

# Saving an Inspection

Follow these instructions to save the example inspection:

- 1. Select File»Save As. An Inspection Properties dialog box appears.
- 2. In the Inspection Name control, enter Lesson 1.
- 3. In the **Description** field, enter the following:

This inspection checks for the proper application of a label on a FieldPoint module using pattern matching.

4. Click **OK** to save the inspection and its description.

#### **Running an Inspection in the Inspection Interface**

As mentioned in the *Opening the Vision Builder AI Configuration Interface* section, you deploy and run an inspection from the Vision Builder AI Inspection interface. Figure 1-6 shows the Inspection interface, which has three main areas: the results panel, inspection statistics panel, and display window.

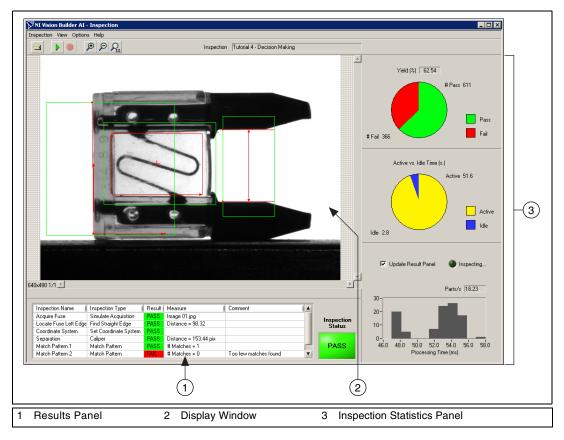

Figure 1-6. Vision Builder Al Inspection Interface

- **Results panel**—Lists the steps in the inspection by name. For each inspection step, Vision Builder displays the step type, result (PASS or FAIL), measurement made, and a comment explaining the reason of a FAIL. The inspection status shows the result of the complete inspection.
- **Display window**—Displays the part under inspection.

1-11

• **Inspection statistics panel**—Contains three indicators that display the yield (ratio between PASS and FAIL), active versus idle time, and processing time of the inspection.

1.

Follow these instructions to run the inspection from the Inspection interface:

interface. The steps of **Lesson 1** appear in the results panel.

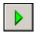

Start Inspection

2. Click the **Start Inspection** button. Vision Builder AI begins running the inspection on the simulation images and updating the three areas of the Inspection interface with the most recent inspection data.

Select File»Switch to Inspection Interface to launch the Inspection

By default, Vision Builder AI displays all the inspection images in the display window. You can change the display settings in the **View** menu to view only images that fail or to have no display. You also can change the magnification of the displayed images in the **Options** menu.

By default, Vision Builder AI updates the results panel while the inspection runs. If you do not want to update the results panel during an inspection, disable the **Update Result Panel** control.

Notice the performance data displayed in the inspection statistics panel. This data can help you determine how efficiently your inspection is running. Based on this data, you can make adjustments to improve the inspection speed.

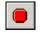

- 3. Click the **Stop Inspection** button to stop the inspection.
- 4. Select **File**»**Switch to Configuration Interface** to return to the Configuration interface.

Stop Inspection

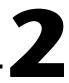

# Checking for the Presence of a Part

This chapter introduces the **Measure Intensity** and **Set Coordinate System** steps. Follow the instructions in this chapter to create an inspection that checks for the presence of a spray bottle cap regardless of the bottle position in the inspection images.

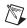

**Note** Launch Vision Builder AI if it is not open. Refer to the *Opening the Vision Builder* AI Configuration Interface section of Chapter 1, Getting Started in Vision Builder AI, for more information.

#### **Creating a New Inspection**

Select **File**»**New**. Vision Builder AI loads a new, blank inspection into the inspection diagram window.

# Simulating Image Acquisition

Follow these instructions to configure a **Simulate Acquisition** step that simulates acquiring images of spray bottles.

- 1. In the inspection steps palette, select the Acquire Images tab.
- 2. Click the **Simulate Acquisition** step. The property page for the step appears.
- 3. In the **Step Name** control, enter Acquire Spray Bottle.

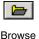

- 4. Click the **Browse** button. The **Select an Image File** dialog box appears.
- 5. Navigate to <Vision Builder AI 1.0>\DemoImg\Tutorial 2.
- 6. Select the first image, Image 01.jpg, and click **Open**.
- 7. Make sure the **Cycle Through Folder Images** control is enabled so that Vision Builder AI loads a different simulation image from the folder each time the step is run.
- 8. Click **OK** to add this step to the inspection.

# Defining a Feature on Which to Base a Coordinate System

In a machine vision inspection, you typically limit your inspection and processing to a region of interest rather than the entire image for the following reasons:

- To improve your inspection results by avoiding extraneous objects
- To increase inspection speed

To limit the inspection area, the parts of the object you are interested in must always appear inside the region of interest you define.

If the object under inspection is fixtured and always appears at the same location and orientation in the images you need to process, defining a region of interest is straightforward. However, if the object under inspection appears shifted or rotated within the images, the regions of interest need to shift and rotate with the object under inspection.

For the regions of interest to move in relation to the object, you need to set a *coordinate system* relative to a significant and original feature of the object under inspection. Choose a feature that is always in the *field of view* of the camera despite the different locations that the objects may appear in from image to image. Also make sure the feature is not affected by major defects that could drastically modify the visual appearance of the feature.

Follow these instructions to configure a **Match Pattern** step that locates a bottle feature on which you can base a coordinate system.

- 1. In the inspection steps palette, select the Locate Features tab.
- 2. Click the Match Pattern step. A dialog box appears.

3. Draw a region of interest around the base of the sprayer, as shown in Figure 2-1. This region becomes the pattern matching template.

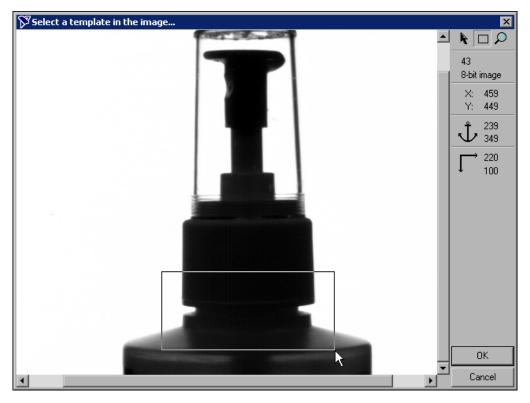

Figure 2-1. Creating a Template Pattern

- 4. Click **OK** to accept the template.
- 5. In the Main tab, enter Locate Sprayer Base in the Step Name control.

The green region of interest specifies the area of the image in which Vision Builder AI tries to locate the template. Assuming that the bottles are fixtured in such a way that they can move only horizontally within the field of view, you can limit the region of interest so that it surrounds only the area of the image that may contain a template match during inspection.

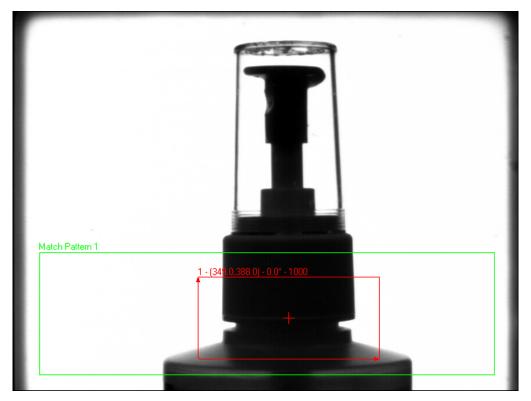

6. Redraw or decrease the default green region of interest so that it surrounds only the lower portion of the image, as shown in Figure 2-2.

Figure 2-2. Limiting the Search Region

7. In the **Template** tab, drag the red pointer in the template image to the left edge of the sprayer base, as shown in Figure 2-3. This changes the *focal point* of the template. Vision Builder AI uses the focal point later as the origin of a coordinate system.

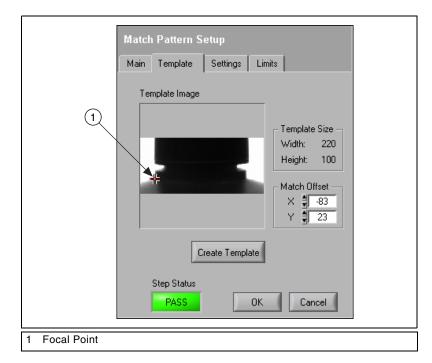

Figure 2-3. Adjusting the Focal Point of the Template

- 8. In the **Settings** tab, set **Number of Matches to Find** to **1**.
- 9. In the **Limits** tab, enable the **Minimum Number of Matches** control, and set the value to **1**.
- 10. Click **OK** to add the step to the inspection.

#### Setting a Coordinate System

Follow these instructions to configure a **Set Coordinate System** step based on the **Match Pattern** step you configured.

- 1. In the inspection steps palette, select the Locate tab.
- 2. Click the Set Coordinate System step.
- 3. In the Main tab, enter Coordinate System in the Step Name control.

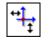

4. In the **Settings** tab, select **Horizontal and Vertical Motion** from the **Mode** control because the bottles appear shifted but not rotated from one image to another.

Horizontal and Vertical Motion

Notice the **Origin** list. **Match 1**, the match location of the previous **Locate Sprayer Base** step, is the default origin of the coordinate system because it is the only location point created by previous steps in the inspection.

5. Click **OK** to add this step to the inspection.

#### **Checking for the Cap Using Measure Intensity**

You can check for the presence of the cap by measuring the *pixel intensities* in the regions you expect the cap to be located. Follow these instructions to configure a **Measure Intensity** step that checks for the presence of a spray bottle cap.

- 1. In the inspection steps palette, select the Check for Presence tab.
- 2. Click the **Measure Intensity** step. The property page for the step appears.
- 3. In the Main tab, enter Check Cap Presence in the Step Name control.
- 4. Enable the **Reposition Region of Interest** control.

Enabling this control allows you to link the regions of interest specified in this step to a previously defined coordinate system so that Vision Builder AI can adjust the location and orientation of the region of interest from image to image relative to the specified coordinate system.

The **Reference Coordinate System** list shows all the previously defined coordinate systems. **Coordinate System** is the default reference coordinate system because it is the only **Set Coordinate System** step in the current inspection.

Notice that the **Measure Intensity** step supports a variety of different tools that enable you to draw different shaped regions of interest, such as a point, line, broken line, freehand line, rectangle, ellipse, annulus, polygon, and freehand region.

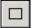

 Using the default Rectangle Tool, hold down <Ctrl>, and draw three regions of interest that enclose edges of the cap, as shown in Figure 2-4.

Rectangle Tool

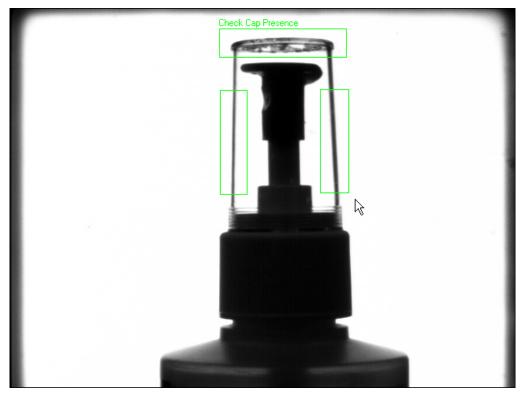

Figure 2-4. Defining Regions in Which to Measure Intensity

6. Select the Limits tab.

At the bottom of the tabbed page, Vision Builder AI returns the intensity statistics of the pixels inside the regions of interest. Pixel intensities can range from 0–255, where 0 equals black and 255 equals white.

The **Minimum Intensity** value at the bottom of the page returns the lowest pixel value inside the regions of interest. The backlit edges of the plastic cap appear in silhouette as dark pixels (which have low pixel intensities) on a bright background (which has high pixel intensities).

Therefore, when the cap is present, the minimum intensity for the regions is low. When the cap is not present, the minimum intensity for the regions is high because the regions contain only bright background pixels.

7. Enable the **Minimum Intensity** control. Set the **Maximum** value to 50.00.

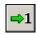

Run Once

8. Click the **Run Once** button located in the inspection diagram window.

Vision Builder AI loads the next image, Image 02.jpg, from the Spray Bottle folder.

Notice that the bottle appears closer to the left edge of the image. Vision Builder AI repositions the regions of interest based on the new location of the bottle. The **Step Status** for the image is PASS because the presence of the cap inside the regions of interest causes the **Minimum Intensity** value to fall within the limits you set.

9. Test the other images in the Tutorial 2 folder. The following table lists the test images, inspection status to expect for each image, and an explanation of the status.

| Image Name   | Inspection Status | Explanation         |
|--------------|-------------------|---------------------|
| Image 03.jpg | PASS              | The cap is present. |
| Image 04.jpg | PASS              | The cap is present. |
| Image 05.jpg | FAIL              | The cap is missing. |

Table 2-1. Expected Results for the FieldPoint Label Inspection

10. Click **OK** to add the step to the inspection.

2-8

# Saving the Inspection

Save the example inspection with the following name and description.

- Inspection Name—Lesson 2
- **Description**—This inspection checks for the presence of a cap on a spray bottle using an intensity measurement and a coordinate system that is based on pattern matching.

Refer to the *Saving an Inspection* section of Chapter 1, *Getting Started in Vision Builder AI*, for more information.

# 3

# Inspecting Objects for Correct Measurements

This chapter introduces the **Calibrate Image**, **Detect Objects**, and **Geometry** steps. Follow the instructions in this chapter to create an inspection that measures the distance between holes in a gasket to verify that the gasket conforms to manufacturing specifications.

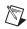

**Note** Launch Vision Builder AI if it is not open. Refer to the *Opening the Vision Builder* AI Configuration Interface section of Chapter 1, Getting Started in Vision Builder AI, for more information.

## **Creating a New Inspection**

Select **File**»**New**. Vision Builder AI loads a new, blank inspection into the inspection diagram window.

# Simulating Image Acquisition

Follow these instructions to configure a **Simulate Acquisition** step that simulates acquiring images of gaskets.

- 1. In the inspection steps palette, select the Acquire Images tab.
- 2. Click the **Simulate Acquisition** step. The property page for the step appears.
- 3. In the Step Name control, enter Acquire Gasket.

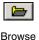

- 4. Click the **Browse** button. The **Select an Image File** dialog box appears.
- 5. Navigate to <Vision Builder AI 1.0>\DemoImg\Tutorial 3.
- 6. Select the first image, Image 01.jpg, and click **Open**.
- 7. Make sure the **Cycle Through Folder Images** control is enabled so that Vision Builder AI loads a different simulation image from the folder each time the step is run.
- 8. Click **OK** to add the step to the inspection.

# **Calibrating Images**

By default, Vision Builder AI returns measurements in pixel units. If you want the inspection to return measurements in real-world units, you need to map pixel units to real-world units through a process called *spatial calibration*.

Follow these instructions to configure a **Calibrate Image** step that defines the type of calibration, the calibration parameters, and the real-world unit in which you want to express measurements.

- 1. In the inspection steps palette, select the **Enhance Images** tab.
- 2. Click the Calibrate Image step. The calibration wizard appears.

For this example, assume that the camera that acquired the inspection images is perpendicular to the image plane and lens distortion is negligible. Based on these assumptions, you can use **Simple Calibration** to calibrate your images. **Simple Calibration** transforms a pixel coordinate to a real-world coordinate through scaling in the x (horizontal) and y (vertical) directions.

- 3. Double-click **Simple Calibration** to open the **Simple Calibration Setup** dialog box. **Step 1 of 3** appears.
- 4. Make sure **Pixel Type** is set to **Square** because the camera that acquired the images for this exercise has square pixels.
- 5. Click Next.
- 6. In **Step 2 of 3**, carefully click the 0 mm and 50 mm markings on the ruler in the image, as shown in Figure 3-1.

Tip You may need to scroll down to see the ruler at the bottom of the image.

3-2

 $\langle \! \! \rangle$ 

| Simple Calibration Setup - Step 2 of 3                         | ×                                                                                                    |
|----------------------------------------------------------------|----------------------------------------------------------------------------------------------------|
|                                                                | Step 2 of 3: Specify the Pixel Ratio         Select 2 points by either clicking in the image, or double-clicking in the list, and enter the distance between the points in real-world unit.         ✓ 1-User Defined Point 1         ✓ 2-User Defined Point 2 |
|                                                                | Point 1         Point 2         Reset           X:         180.000         X:         443.000           Y:         441.000         Y:         441.000           Correspondance Image - Real World                                                             |
| 440x480 1/1 (537,314)<br>→ → → → → → → → → → → → → → → → → → → | Unit millimeter     << Previous Next >>   OK Cancel                                                                                                    |

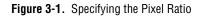

- 7. In the **Correspondence Image Real World** control, enter 50 for the value, and select **millimeter** for the **Unit**.
- 8. Click Next.

In **Step 3 of 3**, you can define the origin and angle of the calibration axis anywhere in the image. By default, the bottom, left pixel in the image is the calibration axis origin, and the horizontal axis of the image is the calibration axis angle. Use the default calibration axis settings for this exercise.

**Tip** In some applications, you may want to measure between a fixed reference feature on the part and other features in the image. Setting the origin of the calibration axis to the location of the reference feature simplifies making measurements because the starting point for the measurements becomes 0.

9. Click **OK** to exit the calibration wizard.

 $\mathbb{Q}$ 

- 10. In the **Main** tab of the **Calibrate Image** property page, enter Calibrate Gasket in the **Step Name** control.
- 11. Click **OK** to add the step to the inspection.

### **Locating Features to Measure**

Follow these instructions to configure a **Detect Object** step that finds small holes in the gasket.

- 1. In the inspection steps palette, select the Locate Features tab.
- 2. Click the **Detect Objects** step. The property page for the step appears.
- 3. In the Step Name control, enter Detect Small Holes.
- 4. Using the default **Rectangle Tool**, draw a region of interest around the entire gasket, as shown in Figure 3-2.

**Rectangle Tool** 

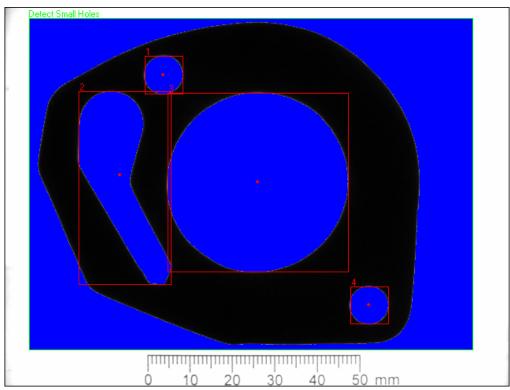

Figure 3-2. Defining the Region of Interest

5. In the **Threshold** tab, select the **Bright Objects** control.

Notice that the blue shading highlights all bright pixels—pixels with high intensity values that fall within the **Threshold Range**—in the region of interest. Vision Builder AI groups contiguous highlighted pixels into *objects*, which are depicted by red bounding rectangles.

6. Click the **Settings** tab.

The step locates four objects, which are listed in Table 3-1.

| Object Number | Size (pix <sup>2</sup> ) | Size (mm <sup>2</sup> ) |
|---------------|--------------------------|-------------------------|
| 1             | 1,808                    | 62.46                   |
| 2             | 13,351                   | 461.26                  |
| 3             | 40,816                   | 1,410.15                |
| 4             | 1,782                    | 61.57                   |

Table 3-1. Sizes of Gasket Holes

**Object 1** and **Object 4** are the small holes of interest in this step. Use the **Minimum Object Size** and **Maximum Object Size** controls of the **Detect Objects** step to eliminate objects of no interest based on their size.

7. Enable the **Minimum Object Size** and **Maximum Object Size** controls.

Based on the information in Table 3-1, the small holes have sizes of  $62.46 \text{ mm}^2$  and  $61.57 \text{ mm}^2$ .

- 8. Set Minimum Object Size to 50 and Maximum Object Size to 70.
- 9. In the **Limits** tab, enable the **Minimum Number of Objects** and **Maximum Number of Objects** controls. Set their values to 2.
- 10. Click **OK** to add this step to the inspection.

Follow these instructions to find the large hole in the gasket:

- 1. Right-click the **Detect Small Holes** step in the inspection diagram window. A shortcut menu appears.
- 2. Select Copy.
- 3. Right-click the **Detect Small Holes** step again.
- 4. Select **Paste**. A copy of the **Detect Small Holes** step appears after the original step.

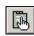

5. Double-click the **Detect Small Holes** copy or click the **Edit Step** button to launch the property page of the step for editing.

Edit Step

- 6. In the Step Name control, enter Detect Large Hole.
- 7. Select the **Settings** tab.

Based on the information in Table 3-1, the large hole has a size of 1410 mm<sup>2</sup>.

- 8. Set Minimum Object Size to 1300 and Maximum Object Size to 1450.
- 9. In the **Limits** tab, enable the **Minimum Number of Objects** and **Maximum Number of Objects** controls. Set their values to 1.
- 10. Click **OK** to update the inspection.

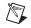

Note Vision Builder AI returns the centers of mass for the holes as their locations.

#### Measuring Parts of the Gasket

Follow these instructions to measure the distance from the top small hole to the large hole to inspect whether the distance meets specifications.

- 1. In the inspection steps palette, select the Measure Features tab.
- 2. Click the **Geometry** step. The property page for the step appears.
- 3. In the Step Name control, enter Top Distance.
- 4. In the Geometric Feature control, select the Distance measurement.
- 5. Select points 1 and 3 by clicking the points in the image or selecting the points from the **Available Points** list.
- 6. In the **Limits** tab, enable the **Minimum Distance** control and set it to 32. Enable the **Maximum Distance** control and set it to 35.
- 7. Click **OK** to add the step to the inspection.

Follow these instructions to measure the distance from the large hole to the bottom small hole to inspect whether the distance meets specifications.

- 1. In the inspection steps palette, select the Measure Features tab.
- 2. Click the **Geometry** step. The property page for the step appears.
- 3. In the **Step Name** control, enter Bottom Distance.
- 4. In the Geometric Feature control, select the Distance measurement.
- 5. From the **Available Points** list, select **2** and **3**, which correspond to the bottom small hole and large hole, respectively.

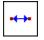

Distance Measurement

- 6. In the **Limits** tab, enable the **Minimum Distance** control and set it to 38. Enable the **Maximum Distance** control and set it to 40.
- 7. Click **OK** to add the step to the inspection.

#### **Testing the Inspection**

Test the inspection to make sure it returns the results you expect. The following table lists the test images, the inspection status to expect for each image, and an explanation of the status.

| Image Name   | Inspection Status | Explanation                                                                                                    |
|--------------|-------------------|----------------------------------------------------------------------------------------------------|
| Image 01.jpg | PASS              | All steps passed.                                                                                                    |
| Image 02.jpg | PASS              | All steps passed.                                                                                                    |
| Image 03.jpg | PASS              | All steps passed.                                                                                                    |
| Image 04.jpg | FAIL              | The <b>Top Distance</b> step<br>failed because the distance<br>between the holes is too<br>small.                                                                         |
| Image 05.jpg | FAIL              | The <b>Detect Small Holes</b><br>step failed because the<br>bottom hole is missing.<br>The missing hole also<br>caused the <b>Bottom</b><br><b>Distance</b> step to fail. |

Table 3-2. Expected Results for the Gasket Inspection

Refer to the *Testing an Inspection Step* in Chapter 1, *Getting Started in Vision Builder AI*, for more information.

#### Saving the Inspection

Save the example inspection with the following name and description:

- Inspection Name—Lesson 3
- **Description**—This inspection locates holes in a gasket and measures the distance between the holes.

Refer to the *Saving an Inspection* section of Chapter 1, *Getting Started in Vision Builder AI*, for more information.

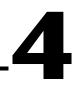

# Inspecting for Multiple Correct Instances of an Object

This chapter introduces the **Find Straight Edge**, **Caliper**, and **Decision Making** steps. Follow the instructions in this chapter to create an inspection that measures the distance between the blade connectors of a fuse and checks the integrity of the fuse conductor regardless of the fuse position or whether the fuse is inverted.

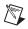

**Note** Launch Vision Builder AI if it is not open. Refer to the *Opening the Vision Builder* AI Configuration Interface section of Chapter 1, Getting Started in Vision Builder AI, for more information.

# **Creating a New Inspection**

Select **File**»**New**. Vision Builder AI loads a new, blank inspection into the inspection diagram window.

# Simulating Image Acquisition

Follow these instructions to configure a **Simulate Acquisition** step that simulates acquiring images of fuses.

- 1. In the inspection steps palette, select the Acquire Images tab.
- 2. Click the **Simulate Acquisition** step. The property page for the step appears.
- 3. In the **Step Name** control, enter Acquire Fuse.

4-1

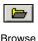

- 4. Click the **Browse** button. The **Select an Image File** dialog box appears.
- 5. Navigate to <Vision Builder AI 1.0>\DemoImg\Tutorial 4.
- 6. Select the first image, Image 01.jpg, and click Open.

- 7. Make sure the **Cycle Through Folder Images** control is enabled so that Vision Builder AI loads a different simulation image from the folder each time the step is run.
- 8. Click **OK** to add the step to the inspection.

4-2

# Defining a Feature on Which to Base a Coordinate System

The fuses can appear shifted horizontally and slightly rotated from one inspection image to another. Follow these instructions to configure a **Find Straight Edge** step that finds the left edge of the fuse so that regions of interest in subsequent steps can shift with the fuse.

- 1. In the inspection steps palette, select the Locate Features tab.
- 2. Click the **Find Straight Edge** step. The property page for the step appears.
- 3. In the Step Name control, enter Locate Fuse Left Edge.
- 4. Draw a region of interest across the left edge of the fuse, as shown in Figure 4-1.

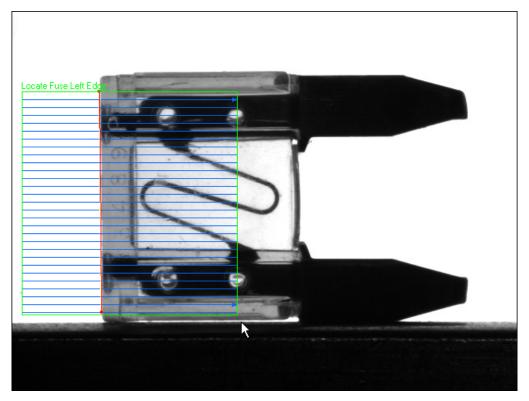

Figure 4-1. Finding a Straight Edge

Notice that the region contains blue search lines. The step searches along the search lines for sharp transitions in pixel intensities, which usually represent object edges. The step fits a straight line through the individual detected edge points of each search line to determine the left edge of the fuse.

5. Click **OK** to add this step to the inspection.

4-3

## Setting a Coordinate System

Follow these instructions to configure a **Set Coordinate System** step based on the **Find Straight Edge** step you configured.

- 1. In the inspection steps palette, select the Locate Features tab.
- 2. Click the **Set Coordinate System** step. The property page for the step appears.

3.

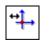

- In the Main tab, enter Coordinate System in the Step Name control.
- In the Settings tab, select Horizontal Motion from the Mode control. 4.

Notice the **Origin** list. **Point 1**, the first point of the straight line detected by the Locate Fuse Left Edge step, is the default origin of the coordinate system. In this exercise, the location of the origin does not affect the measurement you need to make. Therefore, use the default origin.

Click **OK** to add this step to the inspection. 5.

## Measuring the Separation between Connectors

Follow these instructions to configure a **Caliper** step that measures the distance between the blade connectors of the fuse.

- In the inspection steps palette, select the Measure Features tab. 1.
- 2. Select the **Caliper** step. The property page for the step appears.
- 3. In the **Main** tab, enter Separation in the **Step Name** control.
- 4. Enable the **Reposition Region of Interest** control.
- 5. Draw a region of interest across the blade connectors, as shown in Figure 4-2.

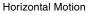

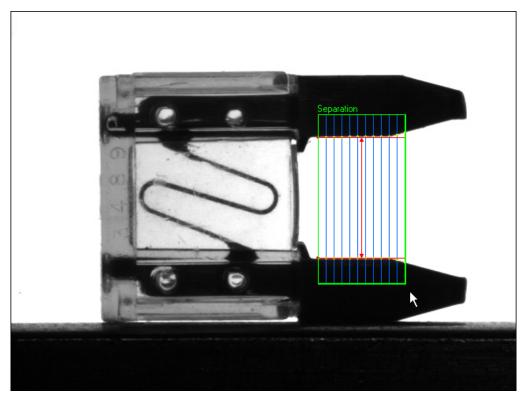

Figure 4-2. Measuring the Distance Between Two Edges

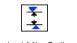

Vertical Min Caliper

- 6. In the **Settings** tab, select the **Process** named **Vertical Min Caliper** to change the direction and orientation of the caliper search lines.
- 7. In the **Limits** tab, enable the **Minimum Distance** (**Pixels**) control and set the value to **150**. Enable the **Maximum Distance** (**Pixels**) control and set the value to **160**.
- 8. Click **OK** to add this step to the inspection.

## **Inspecting the Fuse Conductor**

Follow these instructions to configure **Match Pattern** steps that inspect the integrity of the fuse conductor.

- 1. In the inspection steps palette, select the Locate Features tab.
- 2. Click the Match Pattern step. A dialog box appears.

3. Draw a region of interest around the conductor, as shown in Figure 4-3. This region becomes the pattern matching template.

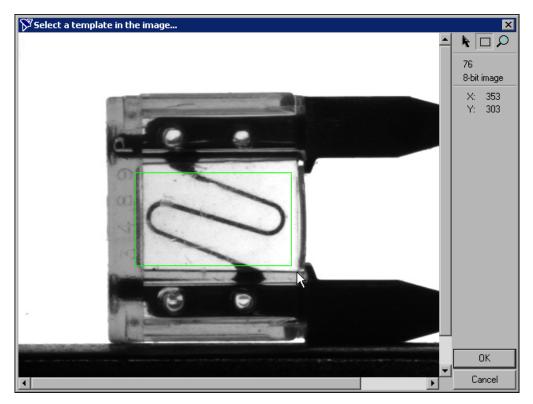

Figure 4-3. Creating a Template Pattern

- 4. Click **OK** to accept the template.
- 5. In the Main tab, enter Match Conductor 1 in the Step Name control.
- 6. Make sure the **Reposition Region of Interest** control is enabled.
- 7. Redraw or decrease the default green region of interest so that it surrounds an area slightly larger than the template, as shown in Figure 4-4.

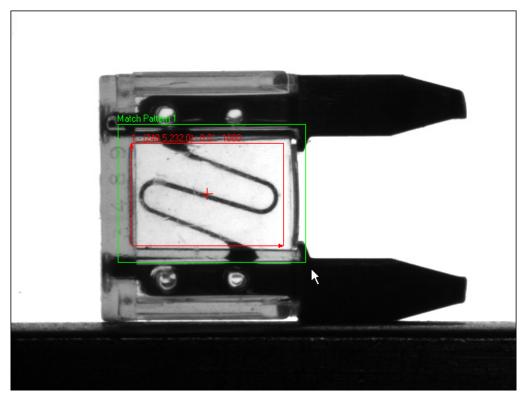

Figure 4-4. Limiting the Search Region

- 8. In the Settings tab, set Number of Matches to Find to 1.
- 9. Enable the Search for Rotated Patterns control.
- 10. Set the **Angle Range +/- (degrees)** control to 10 to enable the step to locate the best match possible within  $\pm 10^{\circ}$  of the learned template angle.
- 11. In the **Limits** tab, enable the **Minimum Number of Matches** control and set the value to **1**.
- 12. Click **OK** to add the step to the inspection.
- 13. Click the **Run Once** button twice so that Image 03.jpg becomes the active image.

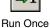

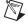

**Note** The name of the active image is displayed in the **Simulate Acquisition** module of the inspection diagram.

A fuse may be inverted when Vision Builder AI acquires an image of the fuse. This inversion causes the conductor to look different than the template, shown in Figure 4-5a. To prevent a good but inverted fuse from failing inspection, you need to learn a pattern matching template for the inverted instances of the conductor as well, shown in Figure 4-5b.

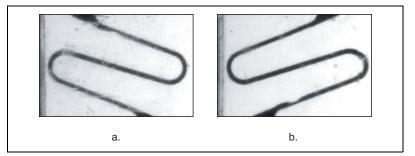

Figure 4-5. Valid Templates for the Conductor

- 14. Copy and paste the Match Conductor 1 step.
- 15. Double-click the copy or click the **Edit Step** button to launch the step property page for editing.
- 16. In the Main tab, enter Match Conductor 2 in the Step Name control.
- 17. In the Template tab, click Create Template. A dialog box appears.
- 18. Draw a region of interest around the conductor, similar to the region you drew in step 3.
- 19. Click **OK** to learn the inverted template.
- 20. Click **OK** to update the inspection.

## **Making Logical PASS/FAIL Decisions**

Test the inspection using all of the images in the Tutorial 4 folder. Notice that all of the images fail inspection. The images fail inspection because the **Match Conductor 1** and/or **Match Conductor 2** steps fail, or the **Separation** step fails.

By default, the **Inspection Status** is the logical AND of the **Step Status** of all the steps in the inspection. Because the conductor under inspection can match only one of the patterns you specified, one of the **Match Pattern** steps always fails, causing the entire inspection to fail.

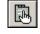

Edit Step

Using the **Decision Making** step, you can create a Boolean result that is based on the results of the previous inspection steps. Vision Builder AI takes this Boolean result into account when determining the **Inspection Status**.

Follow these instructions to configure a **Decision Making** step that causes the inspection to pass when the conductor matches either the template in **Match Conductor 1** or **Match Conductor 2**, and the **Separation** step passes.

- 1. In the inspection steps palette, select the Use Additional Tools tab.
- 2. Click the **Decision Making** step. The property page appears in the main window.
- 3. Enter Decision Making in the Step Name control.
- 4. In the **First Operand** frame, set **Step** to **Separation**. Set **Measure** to **Pass/Fail Flag**.

**Current Value** displays the value of the measurement based on the current image.

- 5. Make sure Second Operand is set to Constant, and Constant is set to True.
- 6. Click **Add** to add this expression to the **Decision** table.
- 7. In the **First Operand** frame, set **Step** to **Match Conductor 1**. Set **Measure** to **Pass/Fail Flag**.
- 8. Make sure **Second Operand** is set to **Constant**, and **Constant** is set to **True**.
- 9. Click **Add** to add this expression to the **Decision** table.

Notice the default binary operator **AND** in the last column of the **Decision** table.

- 10. In the **First Operand** frame, set **Step** to **Match Conductor 2**. Set **Measure** to **Pass/Fail Flag**.
- 11. Make sure **Second Operand** is set to **Constant** and **Constant** is set to **True**.
- 12. In the **Decision** table, click **Add** to add this expression to the **Decision** table.
- 13. Select the second expression, and click **AND/OR** to change the binary operator to **OR**.
- Hold down <Shift>, and select the second and third expressions in the Decision table.
- 15. Click () to group the expressions.

| Expression<br>First Operand<br>Step Match Pattern 2                          | •        | Operator                | Second Operand                                                                                                    |
|------------------------------------------------------------------------------|----------|-------------------------|----------------------------------------------------------------------------------------------------|
| Measure Pass/Fail Flag<br>Current Value: Fail                                | <b>_</b> | Expressio               | Insert                                                                                                    |
| ( Operand 1<br>Separation.Pass/Fail Flag<br>( Match Pattern 1.Pass/Fail Flag | NOT      | Operator<br>=<br>=<br>= | Operand 2     )     Result     AND/OR     AND/OR       TRUE     True     AND       TRUE     True     OR       TRUE     1     1686 |
| Match Pattern 2.Pass/Fail Flag                                               |          |                         |                                                                                                    |
|                                                                              |          |                         | Decision Result TRUE Delete                                                                                                    |

The Decision Making property page should look like Figure 4-6.

Figure 4-6. Decision Making Property Page

16. Click **OK** to add the step to the inspection.

## **Setting Global Decision Making Properties**

Follow these instructions to configure Vision Builder AI to pass the inspection when the **Decision Making** step passes, regardless of the results of individual steps in the inspection.

- 1. Select Tools»Configure Global Decision Making. The Global Decision Making Setup dialog box appears.
- 2. Select **Inspection equals specified Decision Making step result**. **Decision Making** is the only **Decision Making Step** in the inspection and, therefore, is the default **Decision Making Step**.
- 3. Click OK.

## **Testing the Inspection**

Test the inspection to make sure it returns the results you expect. Table 4-1 lists the test images, the inspection status to expect for each image, and an explanation of the status.

| Image Name   | Inspection Status | Explanation                                                                                    |
|--------------|-------------------|------------------------------------------------------------------------------------------------|
| Image 01.jpg | PASS              | All steps pass but one <b>Match Pattern</b> step.                                              |
| Image 02.jpg | PASS              | All steps pass but one <b>Match Pattern</b> step.                                              |
| Image 03.jpg | PASS              | All steps pass but one <b>Match Pattern</b> step.                                              |
| Image 04.jpg | PASS              | All steps pass but one <b>Match Pattern</b> step.                                              |
| Image 05.jpg | PASS              | All steps pass but one <b>Match Pattern</b> step.                                              |
| Image 06.jpg | FAIL              | The <b>Separation</b> step fails<br>because the blade<br>connectors are too close<br>together. |
| Image 07.jpg | FAIL              | Both <b>Match Pattern</b> steps fail because the conductor is blown.                           |
| Image 08.jpg | FAIL              | Both <b>Match Pattern</b> steps fail because the conductor is melted.                          |

Table 4-1. Expected Results for the Gasket Inspection

## Saving the Inspection

Save the example inspection with the following name and description:

- Inspection Name—Lesson 4
- **Description**—This inspection measures the distance separating the arms of a fuse and checks the integrity of the fuse filament.

Refer to the *Saving an Inspection* section of Chapter 1, *Getting Started in Vision Builder AI*, for more information.

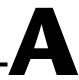

# Technical Support and Professional Services

Visit the following sections of the National Instruments Web site at ni.com for technical support and professional services:

- **Support**—Online technical support resources include the following:
  - Self-Help Resources—For immediate answers and solutions, visit our extensive library of technical support resources available in English, Japanese, and Spanish at ni.com/support. These resources are available for most products at no cost to registered users and include software drivers and updates, a KnowledgeBase, product manuals, step-by-step troubleshooting wizards, hardware schematics and conformity documentation, example code, tutorials and application notes, instrument drivers, discussion forums, a measurement glossary, and so on.
  - Assisted Support Options—Contact NI engineers and other measurement and automation professionals by visiting ni.com/ask. Our online system helps you define your question and connects you to the experts by phone, discussion forum, or email.
- **Training**—Visit ni.com/custed for self-paced tutorials, videos, and interactive CDs. You also can register for instructor-led, hands-on courses at locations around the world.
- System Integration—If you have time constraints, limited in-house technical resources, or other project challenges, NI Alliance Program members can help. To learn more, call your local NI office or visit ni.com/alliance.

If you searched ni.com and could not find the answers you need, contact your local office or NI corporate headquarters. Phone numbers for our worldwide offices are listed at the front of this manual. You also can visit the Worldwide Offices section of ni.com/niglobal to access the branch office Web sites, which provide up-to-date contact information, support phone numbers, email addresses, and current events.

A-1

| Prefix | Meaning | Value |
|--------|---------|-------|
| m-     | milli-  | 10-3  |

## C

| coordinate system | A reference location (origin) and angle in an image that ROIs can relate to |
|-------------------|-----------------------------------------------------------------------------|
|                   | when positional and angular adjustments of the ROI are necessary.           |
|                   | A coordinate system is depicted by two lines representing the orientation   |
|                   | and direction of its two axes.                                              |

## F

| field of view | Area of inspection that the camera can acquire as an image.                                                                          |
|---------------|----------------------------------------------------------------------------------------------------|
| FieldPoint    | A modular distributed I/O system with industrial-grade performance.                                                                  |
| focal point   | The pixel location in a pattern matching template whose coordinates are returned as the location of a match in the inspection image. |

## I

| 1         | A vision inspection application created in and ran from Vision Builder AI that can perform inline or offline visual inspections. |
|-----------|----------------------------------------------------------------------------------------------------|
| intensity | The gray-level value of a pixel in a grayscale image.                                                                            |

### М

match scoreA number ranging from 0 to 1,000 that indicates how closely an area of an<br/>acquired image matches the template image. A match score of 1,000<br/>indicates a perfect match. A match score of 0 indicates no match.

G-1

#### Glossary

## 0

| object              | A connected region or grouping of pixels in an image in which all pixels have intensity levels in the same range.                                                                         |
|---------------------|----------------------------------------------------------------------------------------------------|
| Р                   |                                                                                                    |
| pattern matching    | The technique used to quickly locate a grayscale template within a grayscale image.                                                                                                    |
| pixel               | Picture element. The smallest division that makes up a digital image. For measurement tasks, optimum pixel dimensions are square (aspect ratio of 1:1, or the width equal to the height). |
| R                   |                                                                                                    |
| region of interest  | An area of the image that is graphically selected from a window displaying the image. This area can be used to focus further processing.                                                  |
| S                   |                                                                                                    |
| spatial calibration | Assigning physical dimensions to the area of a pixel in an image.                                                                                                    |
| step                | A component of a Vision Builder AI inspection that performs a specific visual inspection task or supporting tasks, such as decision making and serial communication.                      |
| т                   |                                                                                                    |
| template            | Pattern that you are trying to match in an image using the Match Pattern<br>step. A template can be a region selected from an image or it can be an<br>entire image.                      |